© Составление: Выграненко, vygranenko@mail.ru. Публикация: IX. 2012

## Табличный редактор Microsoft Excel (MS Office 2007 – 2010)

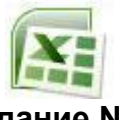

## **Задание № 8 Построение диаграммы-графика**

З а д а н и е : *Построить график функции у=х<sup>2</sup> -2х+2.*

- 1. Открыть в своей рабочей папке файл с заданием № 4 (Лист 1) и сохраните как новый файл, например: **Алексеев8.xlsх**.
- 2. Выделить ячейки со значениями функции столбца **В**.
- 3. На вкладке **Вставка** в разделе **График** выбрать первый тип (левый верхний).
- 4. В разделе **Данные** нажмите **Выбрать данные**.
- 5. В появившемся окне **Выбор источника данных** справа, где **Подписи горизонтальной оси (категории)** выбрать **Изменить**:

Таблица значений математической функции

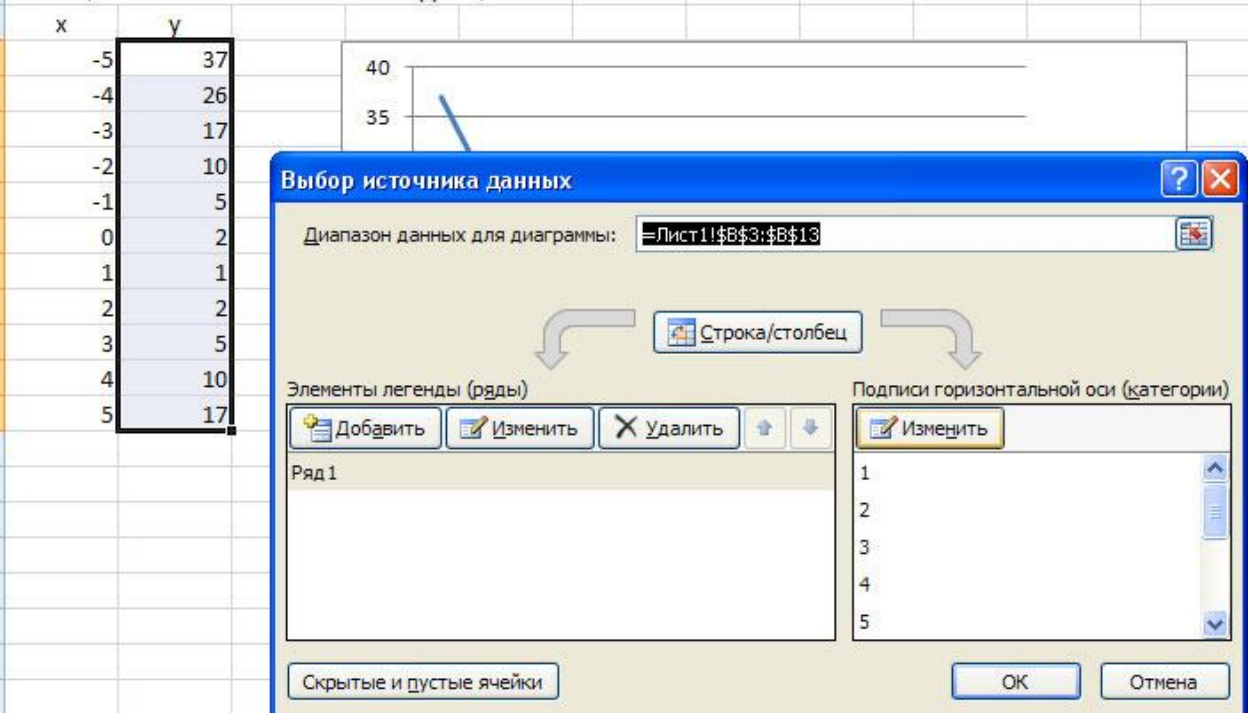

6. В окне **Подписи оси** нажать кнопочку с красной стрелочкой, выделить блок

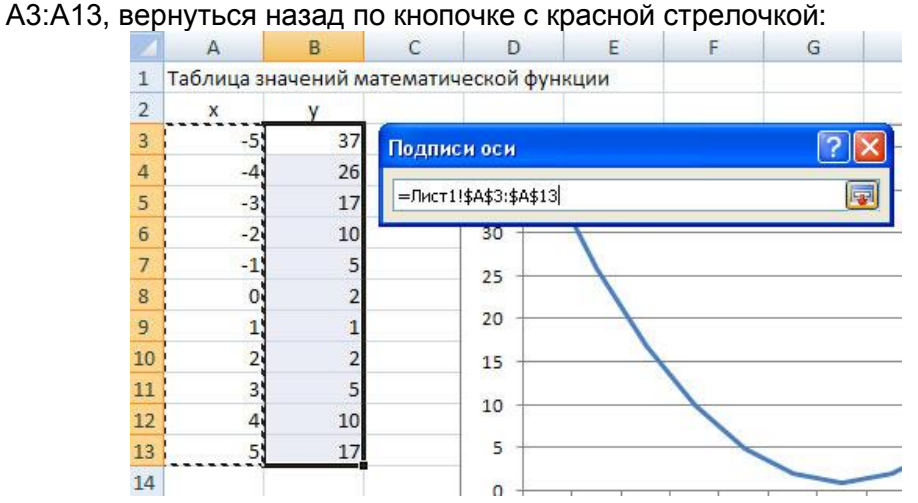

7. В окне **Выбор источника данных** слева, где **Элементы легенды (ряды)** выбрать **Изменить** и вписать функцию, график которой мы строим:

 $\mathsf{x}$ v  $\overline{?}$ Изменение ряда  $37$  $-5$  $-4$  $26$ Имя ряда:  $-3$  $17$ 函  $y=x*x-2x+2$ Выберите диапазон  $-2$  $10$ Значения:  $-1$ 5 E =Лист1!\$В\$3:\$В\$13  $= 37; 26; 17; 10...$  $\overline{0}$  $\overline{2}$ ОК Отмена  $\overline{1}$  $\overline{1}$  $\overline{2}$  $\overline{2}$  $15$  $\overline{3}$ 5  $10$  $\overline{4}$ 10 5 5  $17$ 

- 8. В заголовке диаграммы дописать «График функции».
- 9. Щелчком правой кнопки на оси Х (**Горизонтальная ось категорий**) вызвать контекстное меню и выбрать в нем **Формат оси**.
- 10. Внизу, где положение оси установить переключатель **по делениям**.
- 11. Там, где **Вертикальная ось пересекает** установить переключатель **в категории с номером** и вписать **6**:

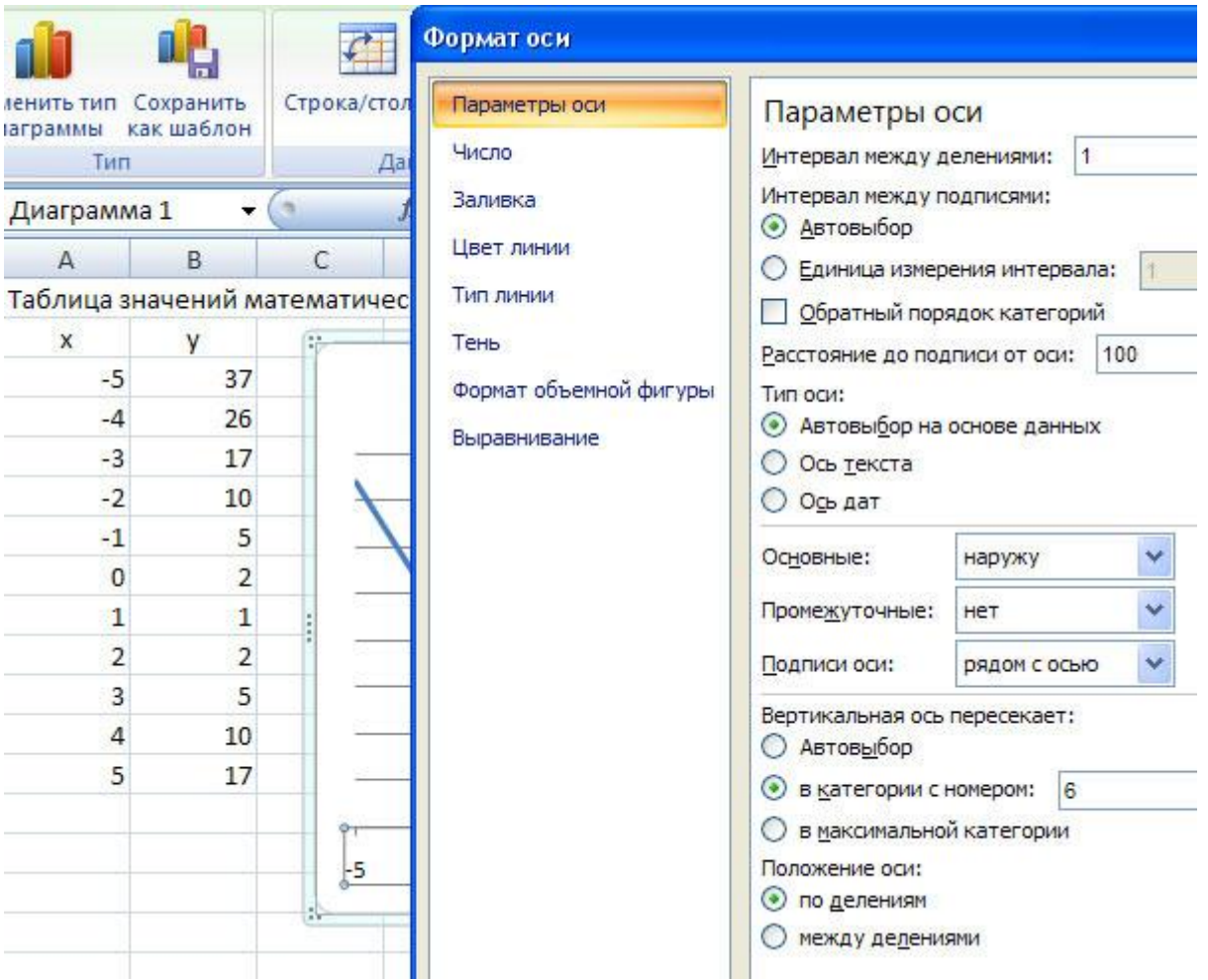

- 12. На вкладке **Макет** в разделе **Подписи** выбрать **Названия осей** и вписать **Х** и **Y**.
- 13. Выделить подпись оси х **Х** , удерживая нажатой левую кнопку мыши, перетащить **Х** в нужное место.
- 14. Выделить подпись оси y **Y**, удерживая нажатой левую кнопку мыши, перетащить **Y** в нужное место:

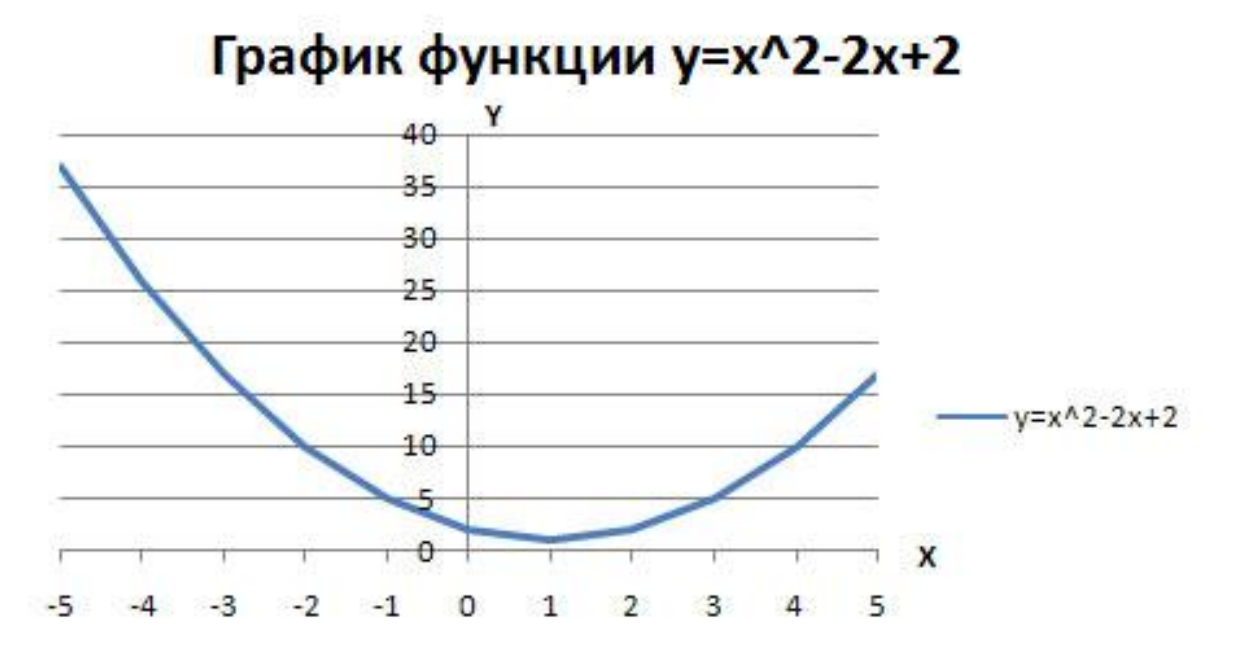

Построение совмещённых графиков

- 1. Запустите табличный редактор и откройте работу, выполненную в Задании № 6.
- 2. Сохраните работу как новый файл, например: Алексеев9.xlsx.
- 3. Переместите вспомогательную таблицу, выделив блок Н2: Ј4, в ячейку А26.
- 4. Выделите блок D4:F24 и на вкладке Вставка в разделе График выберите График с маркерами.
- 5. В разделе Стиль диаграмм выберите по своему усмотрению.
- 6. Рассмотрите макет будущей диаграммы.
- 7. В разделе Данные/ Выбрать данные поменяйте Подписи горизонтальной оси (категории) - значения Х.
- 8. В легенде измените названия рядов (как на рисунке).
- 9. Дайте название диаграммы Совмещённые графики и подпишите названия осей Х и Ү, переместите их на соответствующее место.
- 10. Разместите полученную диаграмму в блоке ячеек Н4:024. Используйте для этого стандартные приёмы работы с окнами.
- 11. Перенесите ось Y так, чтобы она пересекала ось X в нуле.
- 12. Проверьте выполнение работы по рисунку на обороте и сохраните работу с заданным именем.

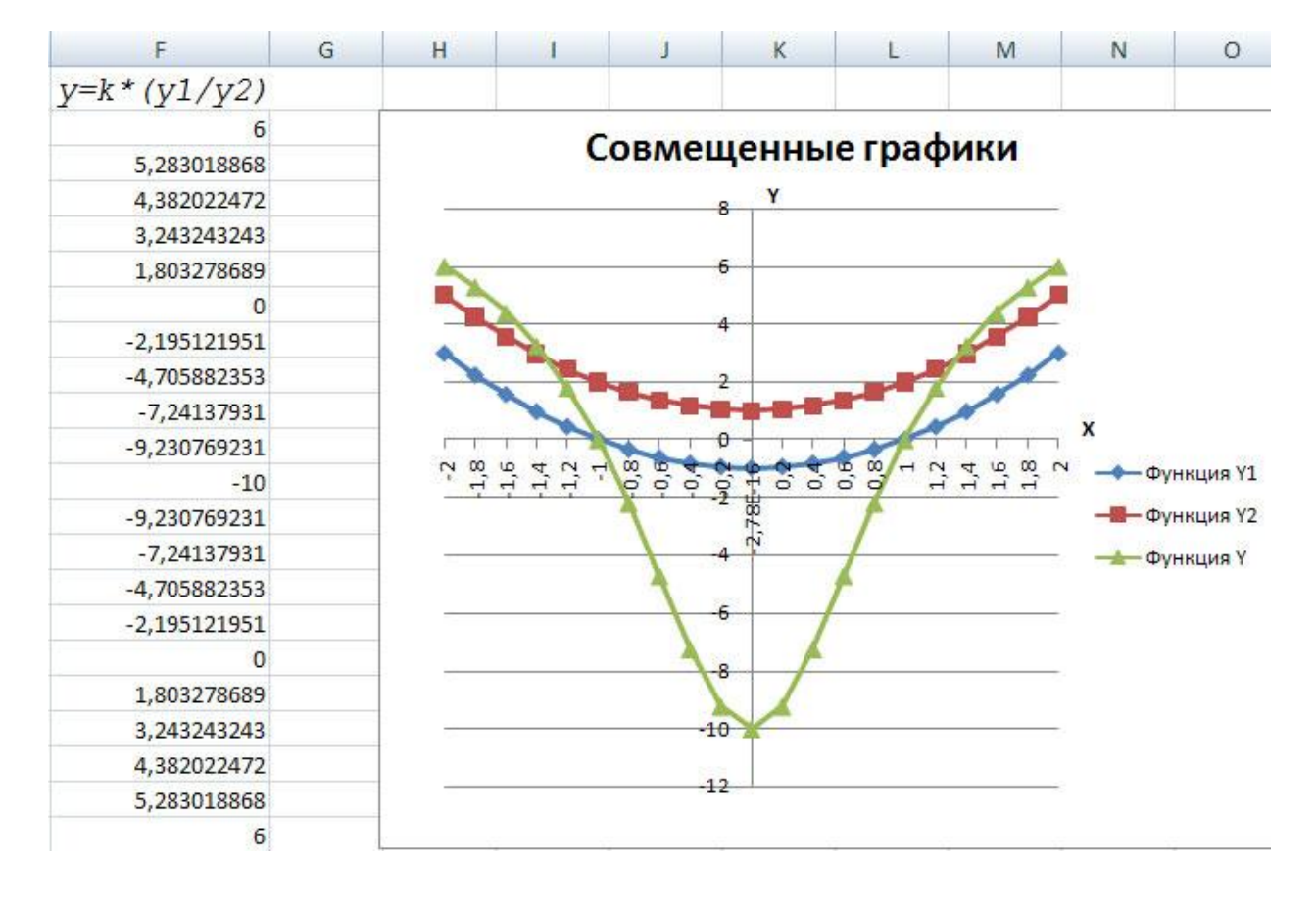